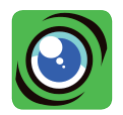

# Le logiciel Visualizer

Compatible avec de nombreux systèmes d'exploitation (PC, MAC, Chrome), le logiciel Visualizer permet de capturer facilement des images ou de réaliser des vidéos. De nombreux outils (zoom, rotation, miroir, filtres vidéo) sont disponibles. Vous pouvez aussi lire un QR code ou bénéficier des possibilités Text to speach (lecture automatique d'un texte scanné, avec synthèse de la parole).

## Installation du logiciel Visualizer

Insérez le cd-rom et suivez les instructions. Si vous n'avez pas de lecteur de CD, téléchargez le logiciel Visualizer à : www.generation5.fr/visualiseurs/

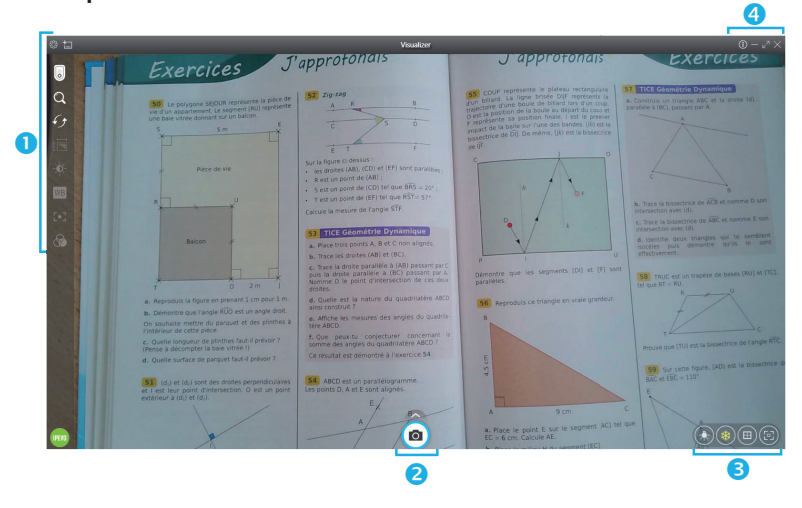

#### Description des icônes

## Icônes <sup>O</sup>

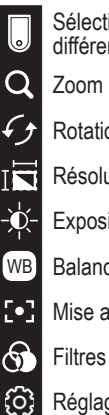

Sélection du visualiseur (plusieurs visualiseurs peuvent être branchés sur différents ports USB)

Zoom : jusqu'à 12 fois

Rotation + effet miroir : rotation jusqu'à 360°, symétrie verticale et horizontale

Résolution ou ratio

#### Exposition

Balance des blancs

Mise au point de l'image

Filtres vidéo disponibles

Réglages, paramètres

Nouvelle fenêtre

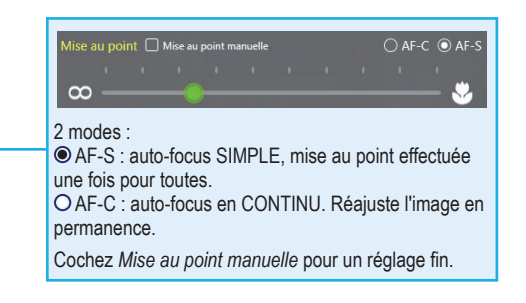

### Icônes<sup><sup>2</sup></sup>

Par défaut, l'icône Capture d'image (a) est affichée seule en bas au milieu de l'écran. En cliquant dessus, vous sauvegardez l'image au format JPEG.

Vous pouvez programmer une sauvegarde automatique, par exemple toutes les heures : cliquez alors sur la roue crantée

> Un clic sur la flèche au-dessus de l'icône Capture d'image déploie d'autres icônes.

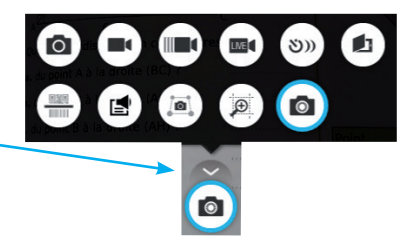

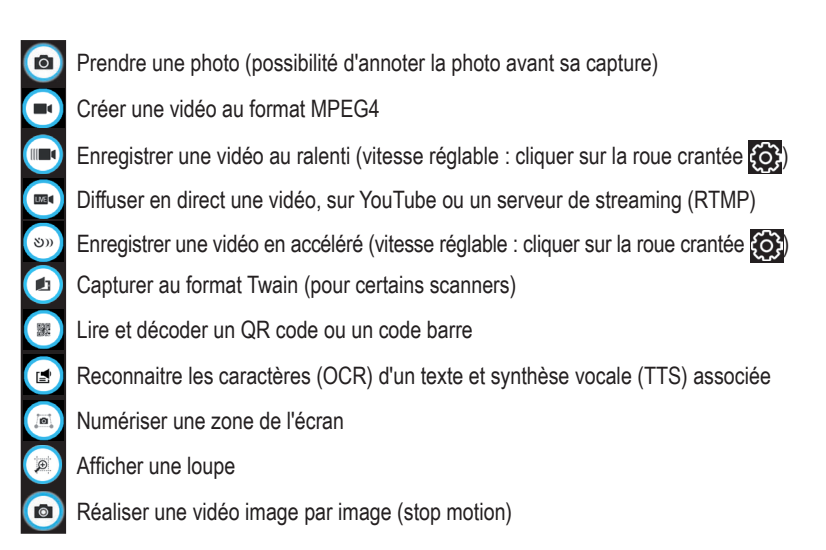

# Icônes<sup>6</sup>

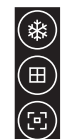

Geler l'écran (pour fixer l'image) Afficher un quadrillage par-dessus l'image Lancer une mise au point automatique de l'image

# Icônes<sup><sup>O</sup></sup>

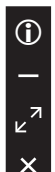

Aide

Réduire la fenêtre

Plein écran

Quitter

# **Raccourcis clavier**

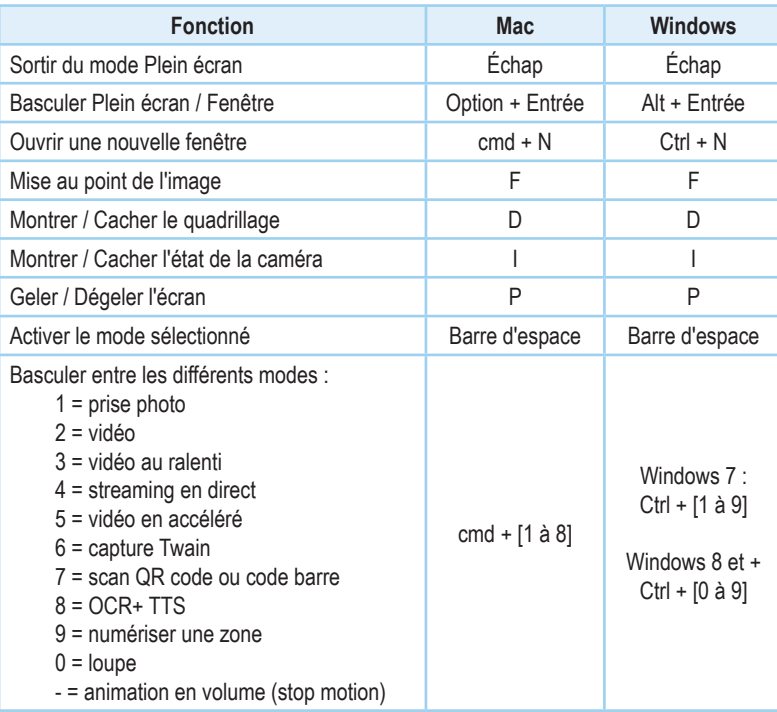

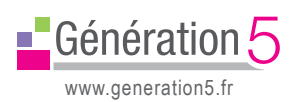

ASSISTANCE TECHNIQUE GRATUITE au 04 79 96 38 70 ou<br>e-mail : support@generation5.fr